# Användarguide

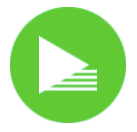

## Publicera med PLAYipp Manager

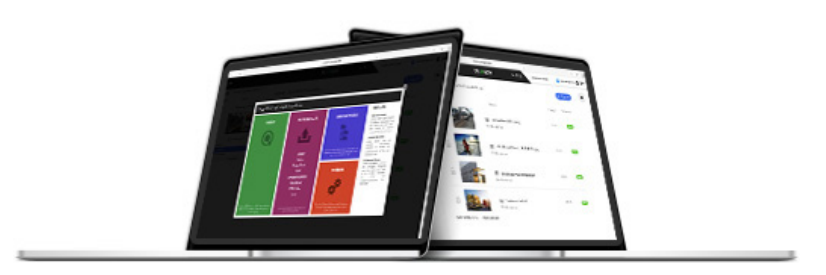

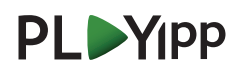

# Innehåll

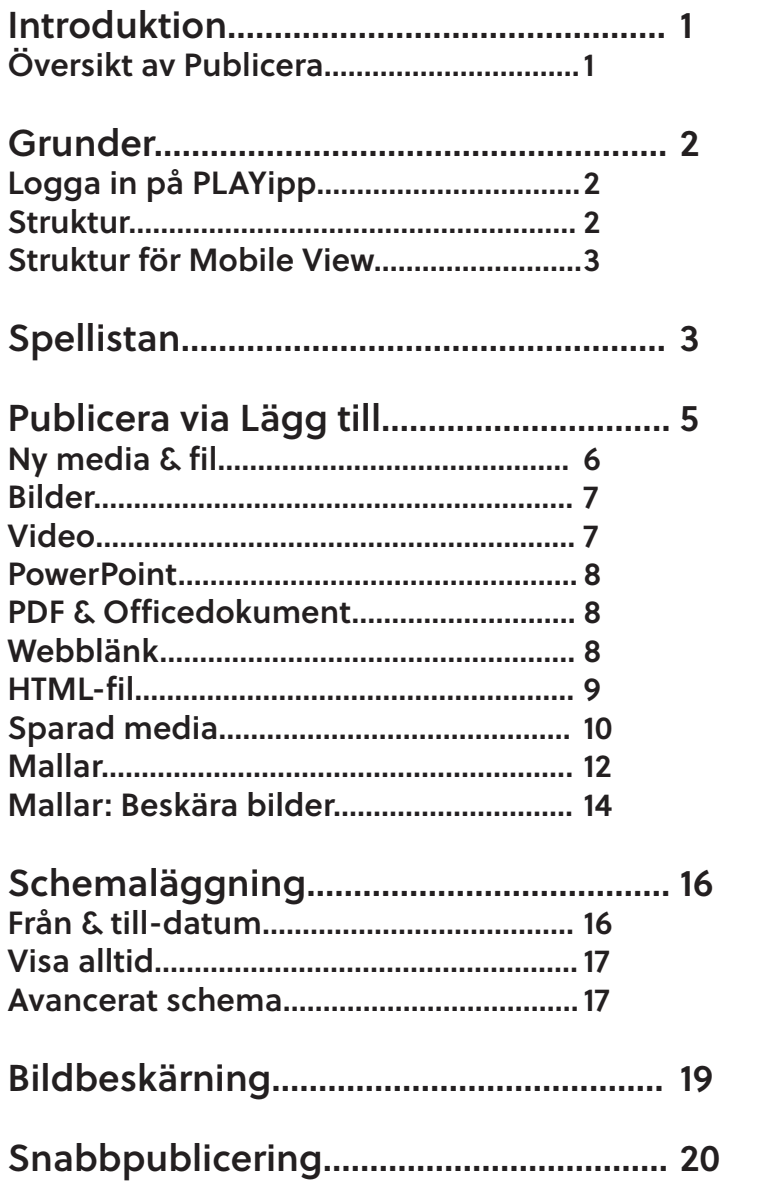

# Introduktion

## Publicering med PLAYipp Manager sker i olika steg via guider som vägleder dig som användare.

Håll utkik efter Visa mer-ikoner ( ). Genom att klicka på en sådan får du fram fler meny/redigerings-alternativ. På många ställen finns även kolumnen Tips & Trix, som ger värdefulla råd.

## Översikt av Publicera

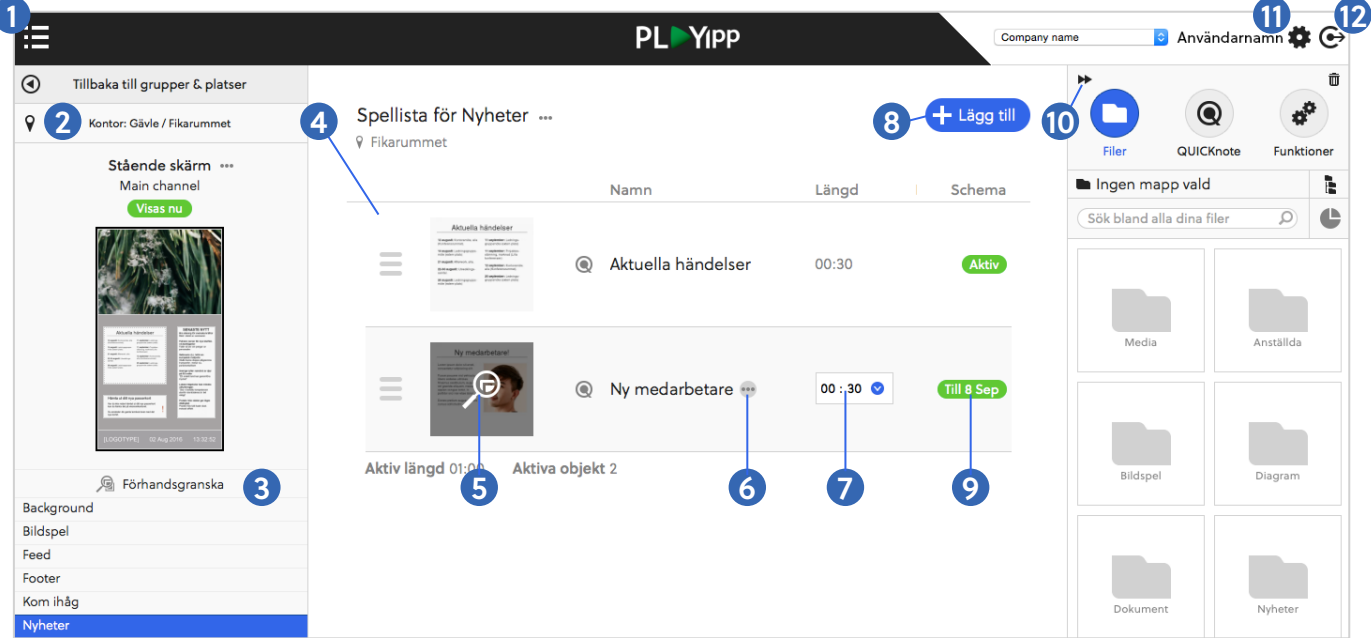

#### 1. Huvudmeny

Visar PLAYipp Managers övriga verktyg, t.ex. Gamla Publicera.

#### 2. Struktur

I exemplet har ytan Nyheter på platsen Fikarummet valts.

#### 3. Förhandsgranska

Klicka för att förhandsgranska hela skärmen.

#### 4. Spellista

Spellistan för ytan Nyheter med två publicerade objekt.

#### 5. Förhandsgranska\*

Klicka för att förhandsgranska objektet.

#### 6. Visa mer\*

Klicka på  $\cdots$  för fler alternativ som Ändra namn, Ta bort etc.

#### 7. Spellängd

Visar hur länge obejktet syns innan nästa objekt börjar visas.

#### 8. Lägg till

Klicka här för att publicera ett nytt objekt till ytan Nyheter.

\*) Hovra över objektet för att få fram dessa alternativ.

#### 9. Schemaläggning

Ange mellan vilka tidpunkter objektet ska synas på skärmen.

#### 10. Sidomeny

Visa/dölj sidomenyn, där bland annat mediabiblioteket finns.

#### 11. Kontoinställningar

Ändra språk, byt lösenord etc.

#### 12. Logga ut

NOTERA:

Beroende på vilka rättigheter du har kan exempel, ikoner och funktioner som visas i denna guide skilja sig från hur det ser ut då du använder PLAYipp.

TIPS:

## Grunder

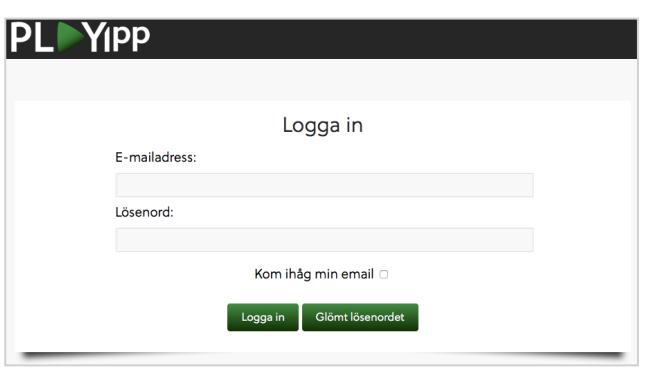

### Struktur

Via strukturen navigerar du bland era skärmar genom att klicka dig fram.

Du kan antingen publicera till en enda plats eller till alla skärmar inom en grupp.

- **QP Grupp:** En samling av flera olika platser.
	- **& Sektion:** Skapar bättre överblick i strukturer med många platser.
	- Plats: En enskild skärm.

I exemplet till höger finns en grupp (Alla skärmar) för att kunna uppdatera alla skärmar med en enda publicering. Dessutom finns undergrupper för Interna skärmar samt Publika skärmar.

Via undergruppen Interna Skärmar kan alla skärmar i fikarummen på de tre kontoren uppdateras samtidigt, medan undergruppen Publika skärmar omfattar de tre kontorens skärmar i reception och skyltfönster.

## Logga in på PLAYipp

Du kan logga in på PLAYipp från valfri dator med internetuppkoppling. Gå in på:

https://playipp.com

Klicka därefter på Log in to PLAYipp. Fyll i e-mailadress + lösenord och klicka sedan på Logga in.

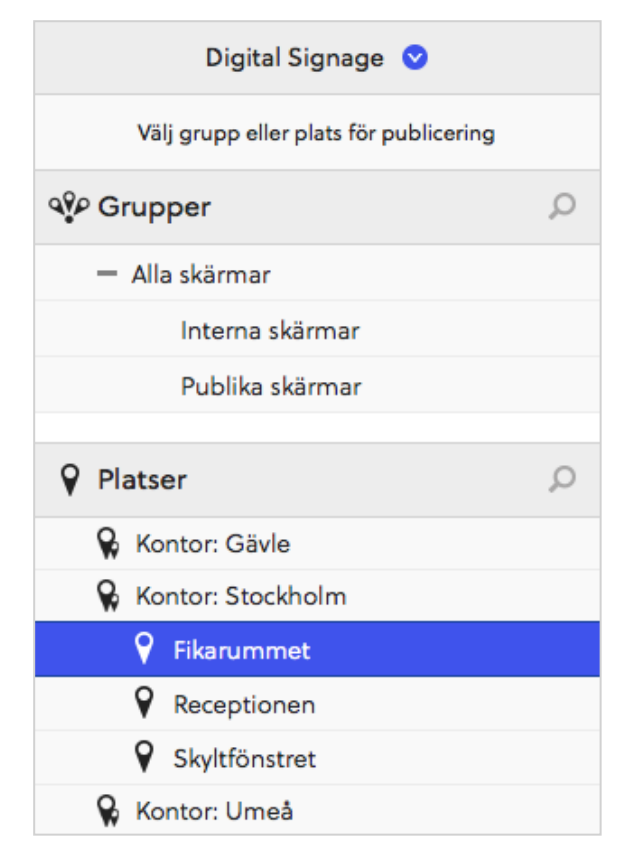

Exempel på hur en struktur med Grupper, Undergrupper, Sektioner och Platser kan se ut.

Det finns en sektion per kontor. Under sektionen Kontor: Stockholm finns tre olika platser. Platsen Fikarummet är vald.

### Struktur för Mobile View

Strukturen för Mobile View skiljer sig åt från strukturen för Digital Signage.

De som använder Mobile View har ett antal mottagare (personer). Dessa kan anslutas till en, fler eller alla grupper.

Strukturen kan byggas upp genom att skapa ett fritt antal grupper, undergrupper samt undergrupper till undergrupperna.

På så vis kan kontor, avdelningar och team ha egna grupper, som budskap kan publiceras till.

Då du väljer en grupp markeras vilka som ingår i denna grupp under menyn Mottagare.

Du kan även skicka budskap direkt till en mottagare genom att klicka på denne under Mottagare. Genom att markera flera mottagare går det att skapa en temporär grupp (tillvalsfunktion).

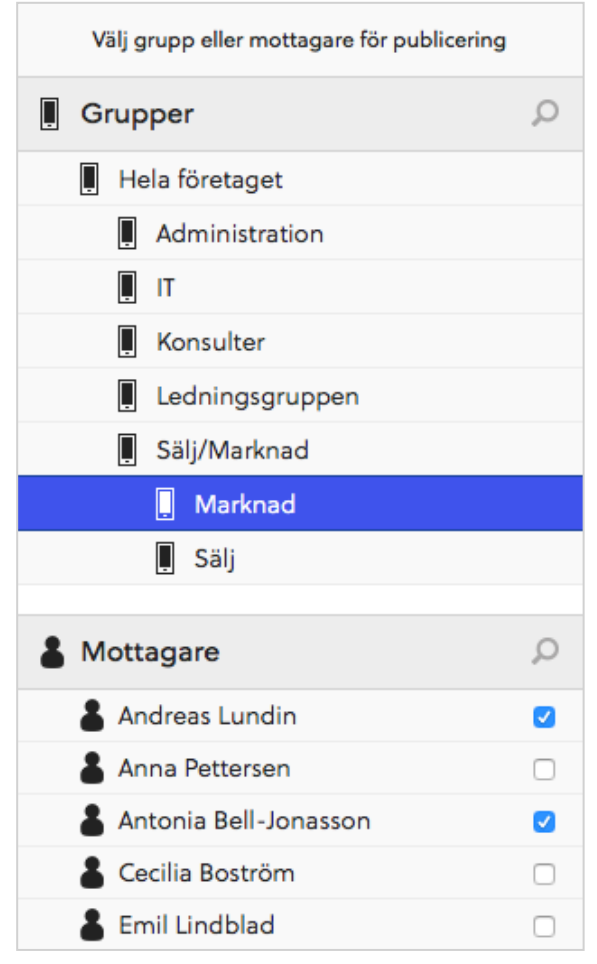

Exempel på hur en struktur med grupper, undergrupper, samt undergrupper till underkrupper kan se ut. I exemplet har undergruppen Marknad valts och de mottagare som ingår i denna grupp markeras.

# Spellistan

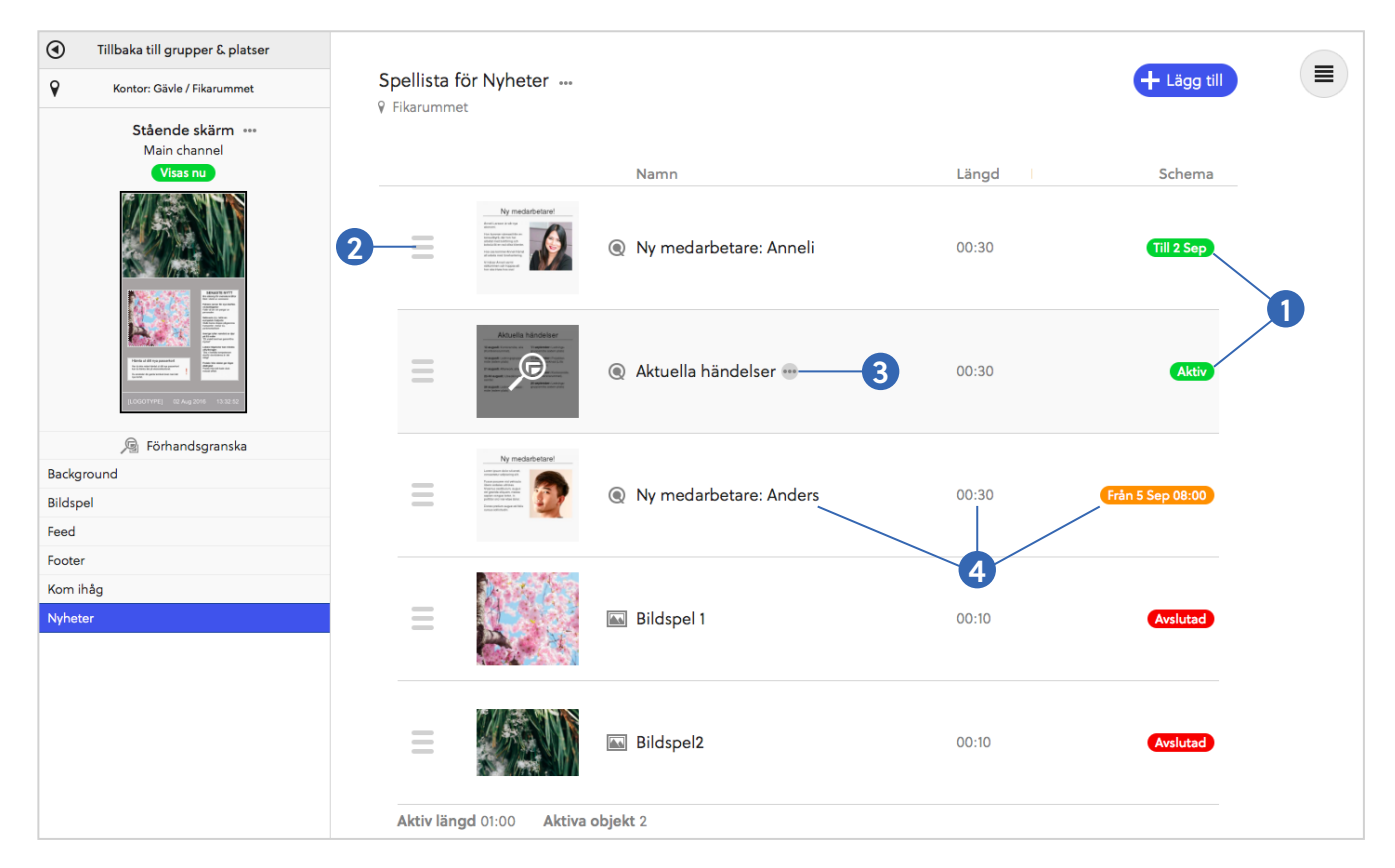

I spellistan visas varje objekt med en liten förhandsgranskning, namn, spellängd samt schemaläggningsstatus.

Färgen på schemaläggninsstatusen (1) anger huruvida objektet visas just nu.

Grön: Visas nu. Aktiv = visas tills vidare. Till [datum] = visar när schemaläggningen är över.

Orange: Visas inte nu. Objektet är schemalagt att börja visas i framtiden.

Röd: Visas inte nu. Objektets schemaläggning har löpt ut.

Aktiva (gröna) objekt visas på skärmen i den ordning som de ligger i spellistan. För att ändra i vilken ordning som objekten visas på skärmen - sortera om dem genom att dra och släppa objekt tills de ligger i önskad visningsordning (2).

Om du hovrar över ett objekt blir det markerat och du kan förhandsgranska det samt klicka på Visa mer (3) för att få fram ytterligare redigeringsalternativ.

För att snabbt redigera namn, spellängd eller schemaläggning för ett objekt - klicka på det du vill ändra (4).

Då du har publicerat ett nytt objekt och ser det i spellistan tar det 3 minuter innan objektet blir aktivt. Därmed hinner du förhandsgranska + göra eventuella ändringar innan det börjar visas på er skärm. Du kan aktivera objektet omgående genom att klicka på Aktivera spellistan nu. NOTERA:

# Publicera via Lägg till

## Via Lägg till kan du publicera bilder, video, dokument, webblänkar, HTML-filer samt objekt baserade på mallar.

### Gör så här:

1. Använd strukturen för att välja den grupp eller plats som du vill publicera till.

2. Klicka på den skärmyta som ska uppdateras.

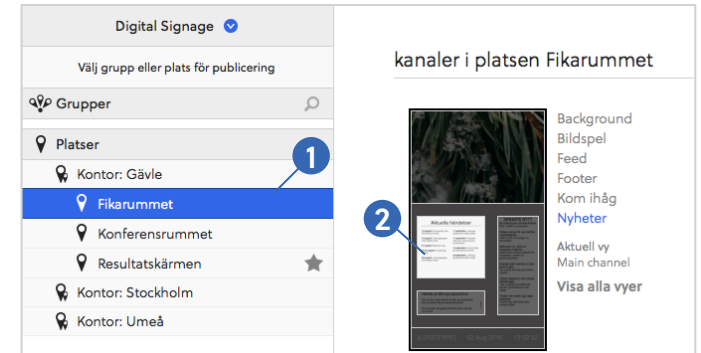

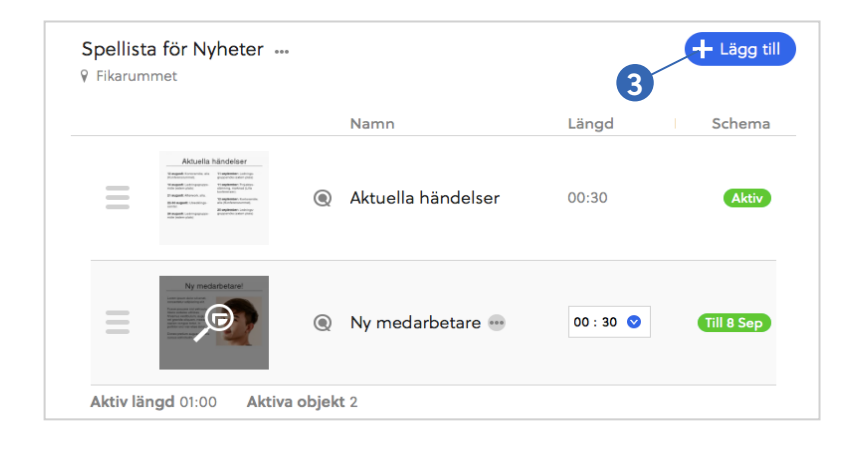

Då en skärmyta har valts visas spellistan för denna yta.

3. Klicka på Lägg till för att öppna publiceringsguiden.

#### Lägg till ett nytt objekt i spellistan **Mallar** Ny media & fil **Sparad media** Senast använda mallar **Rilder** Video **PowerPoint** Text: 2 spalt **PDF** Officedokument Webblänk **HTML-filer**  $m.m$ Med en QUICKnote-mall får du snabbt och<br>enkelt ut ditt budskap. Tryck bara här för at<br>komma igång. r du inte ladda upp den igen<br>bara här så hittar du den.

#### Nu kan du välja mellan:

#### Mallar

Publicera via färdiga QUICKnotemallar. Dina senast använda mallar ligger som snabbalternativ (i exemplet mallen Text: 2 spalt).

#### Ny media & fil

Ladda upp och publicera Bilder, Video, Dokumet (PowerPoint, PDF etc), webblänk, HTML-filer med mera.

#### Sparad media

Publicera filer och dokument som du redan har laddat upp.

## Ny media & fil

Efter att via strukturen ha valt grupp/plats och skärmyta att publicera till och sedan klickat på Lägg till kan du publicera olika typer av filer. Du kan antingen:

1. Klicka på Ny media & fil.

2. Klicka direkt i listningen på den media- eller filfiltyp som du vill publicera.

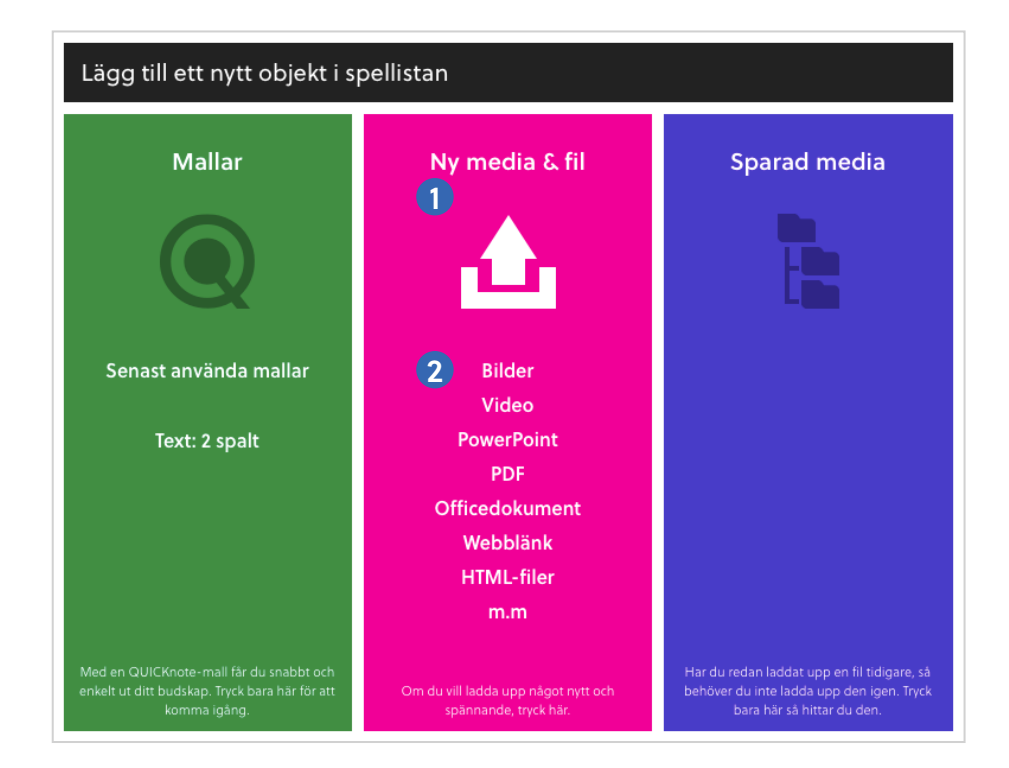

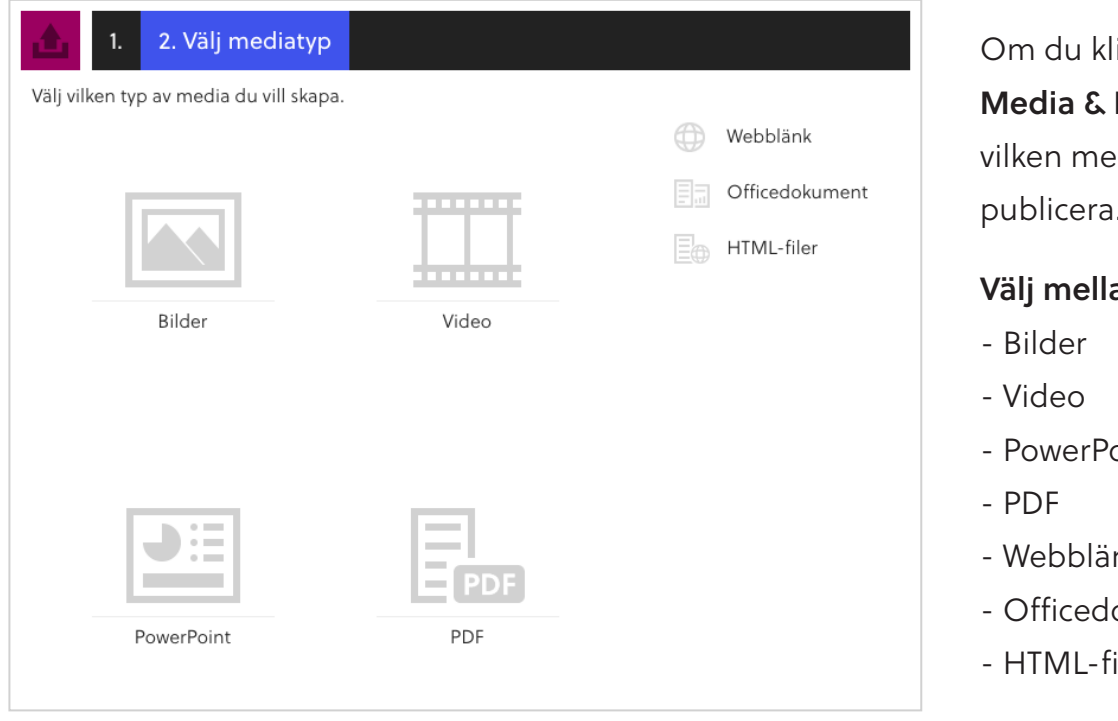

Om du klickade på Ny Media & Fil får du nu välja vilken mediatyp du vill publicera.

#### Välj mellan:

- PowerPoint
- Webblänk
- Officedokument
- HTML-filer

#### NOTERA:

Beroende på vilken mediaspelare ni använder kan eventuellt inte alla dessa filtyper visas på era skärmar. T.ex. kan PLAYport mini inte visa videofiler.

#### TÄNK PÅ:

För bäst resultat bör filerna som ska laddas upp anpassas efter skärmytan. Bilder: PNG-filer rekommenderas för bilder med mycket text eller grafer och JPG rekommenderas för foton. GIF-filer rekommenderas inte.

Video: PLAYport MAX samt Mobile View stöder endast MP4-format.

PowerPoint: Formel för att anpassa storlek efter skärmyta: pixlar / 28,346 = cm. T.ex: En yta som är 500 x 500 pixlar ska ha en PowerPoint-fil som är 17,64 x 17,64 cm stor (500 pixlar / 28,346 = 17,64 cm). Om filen innehåller animationer - välj Exportera som film i PowerPoint och ladda sedan upp filmen till PLAYipp.

Office-dokument & PDF: Skruva upp fontstorleken en bit, så att det blir bekvämt att läsa på skärmen. Används specialfonter i ett Office-dokument (även PowerPoint) rekommenderas ni att spara det som en PDF-fil innan uppladdning. Annars följer inte fonterna med.

Efter att du har valt vilken mediatyp du vill publicera kommer du till en uppladdningsvy (för webblänkar kommer du till en vy där du får fylla i adressen till din länk).

I uppladdningsvyn kan du antingen dra och

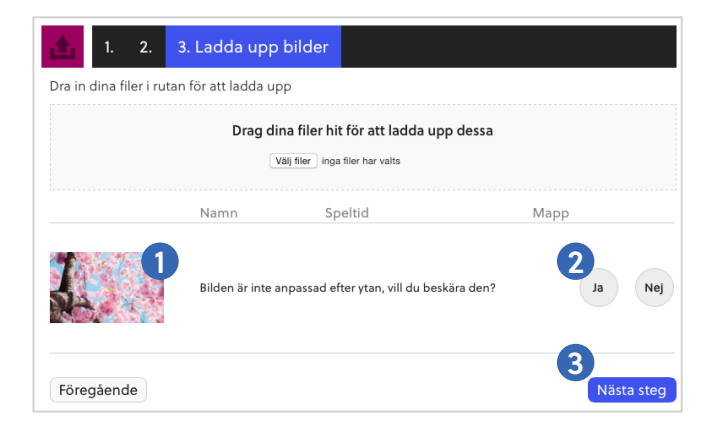

## Video

1. Förhandsgranska hur videon kommer att se ut i vald skärmyta.

2. Ändra objektets namn (syns endast i spellistan + som rubrik i Mobile View).

3. Välja i vilken mapp filmen ska sparas (obligatoriskt).

4. Då du är klar, klicka Nästa steg.

släppa filer direkt från din dator eller klicka på Välj filer för att ange vilken fil som ska laddas upp.

Nästa steg ser olika ut beroende på vilken mediatyp det är du ska publicera.

## Bilder

1. Förhandsgranska hur bilden kommer att se ut i vald skärmyta.

2. Välja att beskära bilden (se avsnitt Bildbeskärning på sida 19 för genomgång av beskärningsverktygen).

3. Då du är klar, klicka Nästa steg.

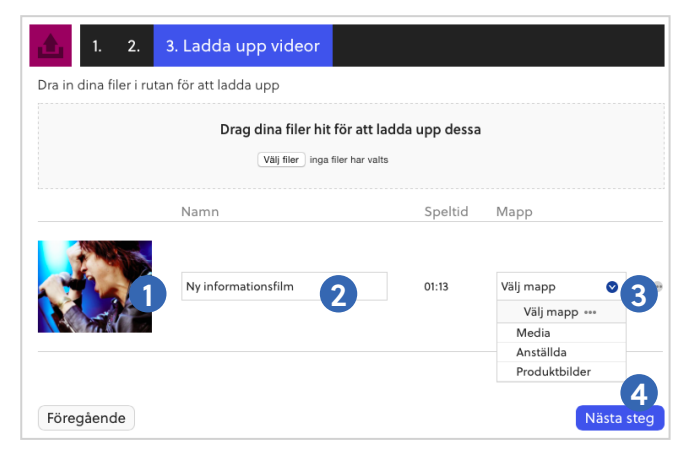

## **PowerPoint**

1. Förhandsgranska hur PowerPointen kommer att se ut i vald skärmyta.

2. Ändra objektets namn (syns endast i spellistan + som rubrik i Mobile View).

3. Ange i hur många sekunder varje PowerPoint-slide ska visas.

4. Välja i vilken mapp filen ska sparas (obligatoriskt).

5. Då du är klar, klicka Nästa steg.

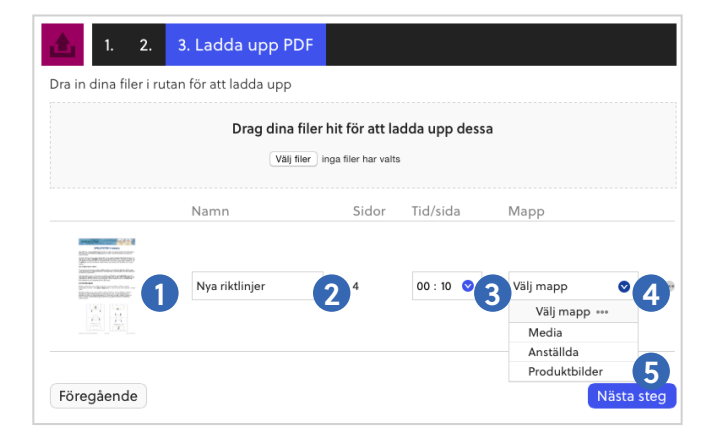

## Webblänk

1. Förhandsgranska hur webblänken kommer att se ut i vald skärmyta.

2. Ändra objektets namn (syns endast i spellistan + som rubrik i Mobile View).

3. Ange i hur många sekunder webblänken ska visas.

4. Välja i vilken mapp webblänken ska sparas (obligatoriskt).

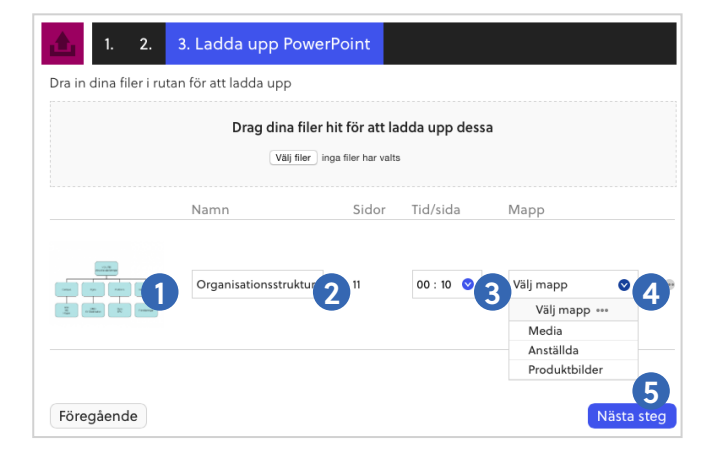

## PDF & Officedokument

1. Förhandsgranska hur dokumentet kommer att se ut i vald skärmyta.

2. Ändra objektets namn (syns endast i spellistan + som rubrik i Mobile View).

3. Ange i hur många sekunder varje sida i dokumentet ska visas.

4. Välja i vilken mapp dokumentet ska sparas (obligatoriskt).

5. Då du är klar, klicka Nästa steg.

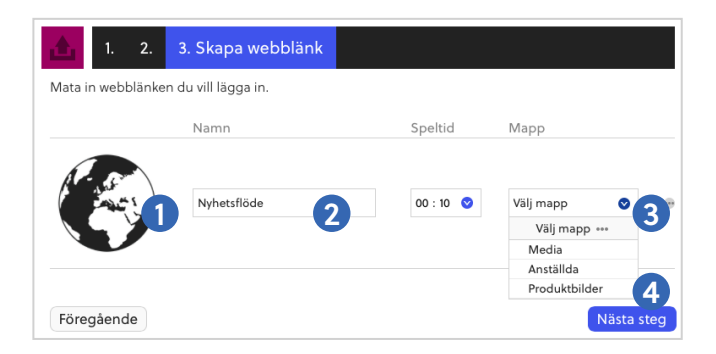

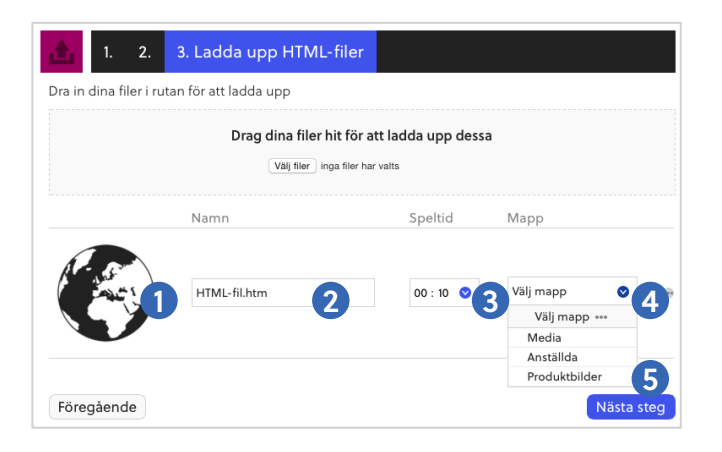

## HTML-fil

1. Förhandsgranska hur HTML-filen kommer att se ut i vald skärmyta.

2. Ändra objektets namn (syns endast i spellistan + som rubrik i Mobile View).

3. Ange i hur många sekunder HTML-filen ska visas.

4. Välja i vilken mapp HTML-filen ska sparas (obligatoriskt).

5. Då du är klar, klicka Nästa steg.

Då du har klickat på Nästa steg kommer du till ett schemaläggningsalternativ.

Du kan nu välja Schemalägg (ange start och stopp eller skapa ett avancerat schema) eller Visa alltid (det du publicerar kommer att visas från och med nu och tills vidare).

I exemplet till höger har Visa alltid valts (se avsnitt

Schemaläggning på sida 16 för beskrivning av hur inställningar för annan typ av schemaläggning görs).

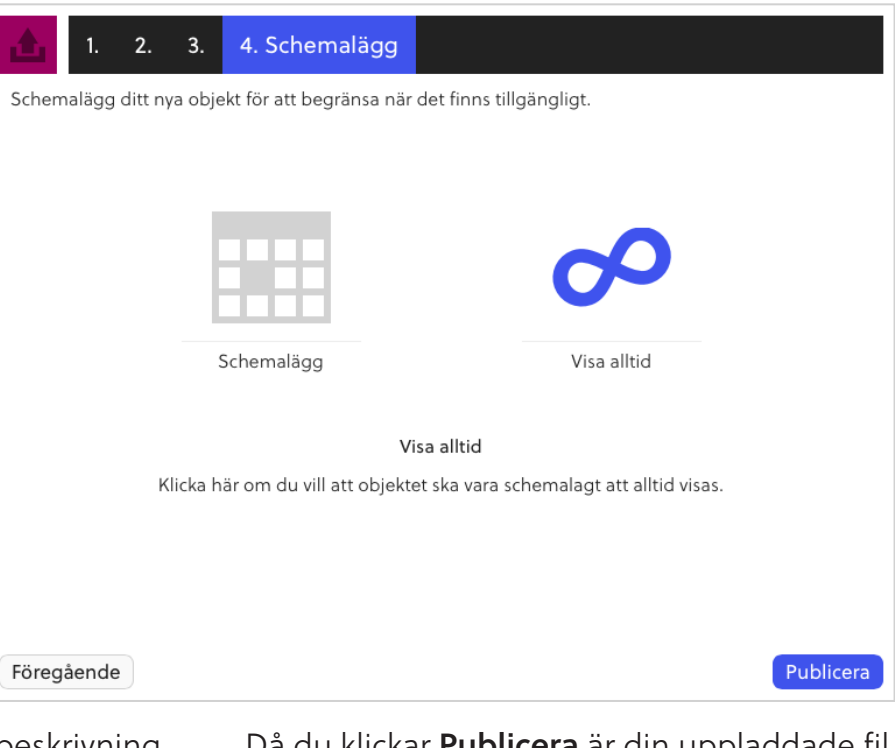

Då du klickar **Publicera** är din uppladdade fil publicerad och kommer att visas på er skärm tills vidare.

## Sparad media

Via Sparad media kan du på nytt publicera bilder, videos, dokument och övriga filer som tidigare har laddats upp.

Använd strukturen för att välja grupp/plats samt skärmyta att publicera till och klicka sedan på Lägg till.

1. Klicka på Sparad Media.

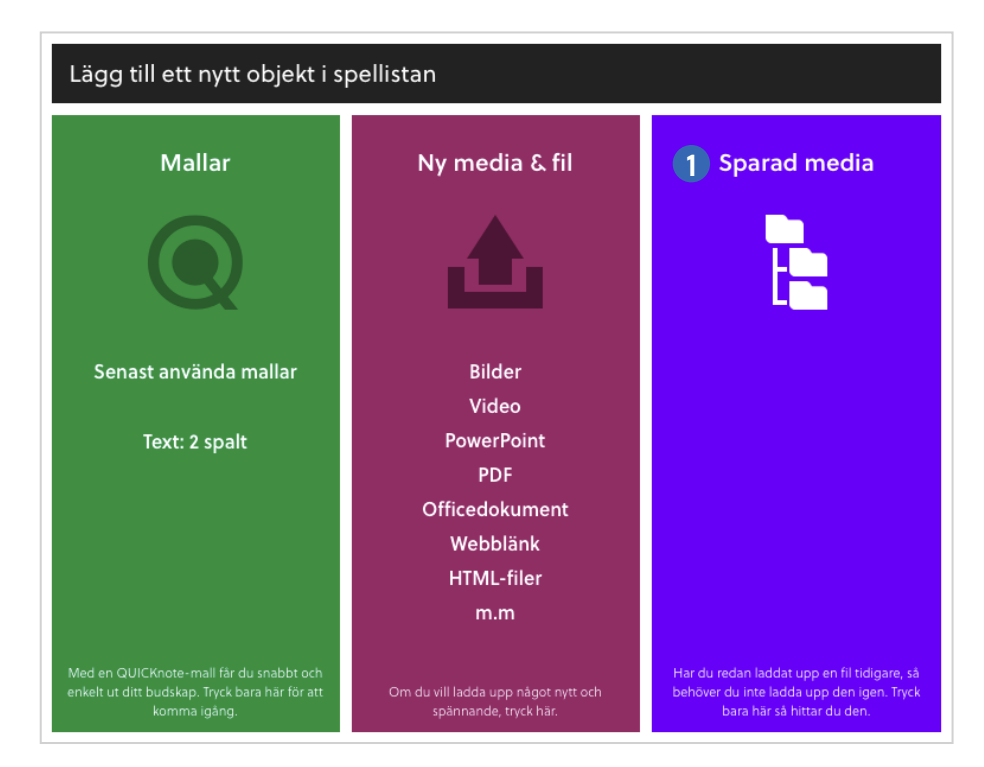

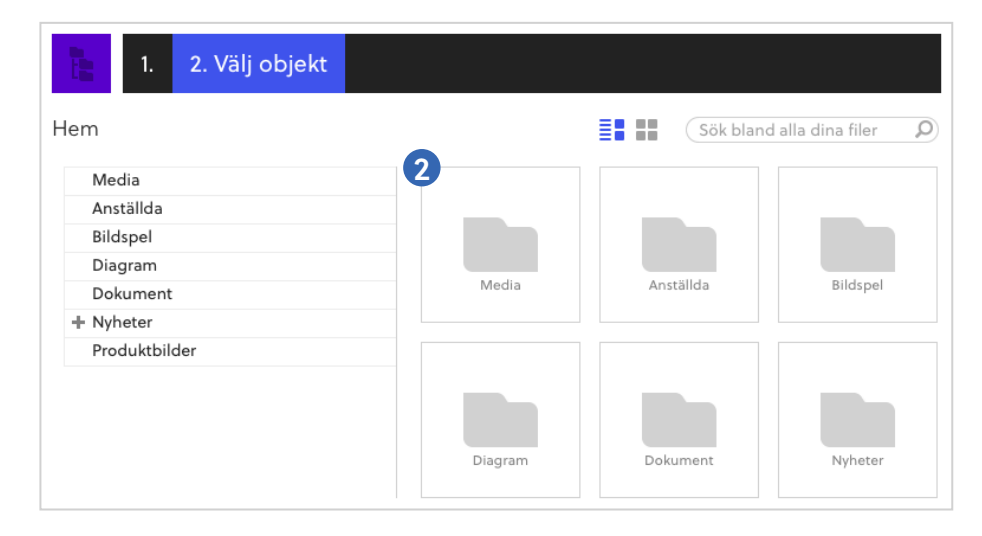

2. Använd vänstermenyn eller mappikonerna för att öppna den mapp som filen ligger i.

Är du osäker på var filen ligger kan du även använda sökfältet för att hitta din fil.

3. Klicka på den fil som ska användas.

4. Om filen du valde var en bild kan du nu välja att beskära bilden (se avsnitt Bildbeskärning på sida 19 för genomgång av beskärningsverktygen). Avsluta med att klicka Spara.

TÄNK PÅ:

Att beskära en bild som är mindre än skärmytan kommer att ge ett sämre slutresultat.

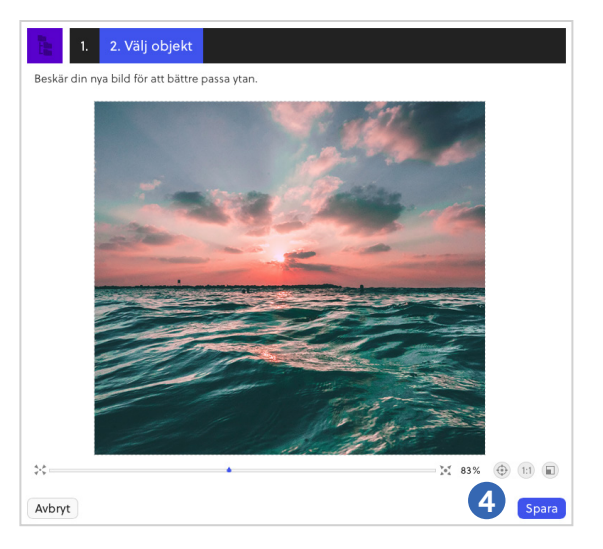

I det sista steget kan du schemalägga ditt objekt.

Du kan nu välja Schemalägg (ange start och stopp eller skapa ett avancerat schema) eller Visa alltid (det du publicerar kommer att

visas från och med nu och tills vidare).

I nedanstående exempel har Visa alltid valts (se avsnitt Schemaläggning på sida 16 för beskrivning av hur inställningar för annan typ av schemaläggning görs).

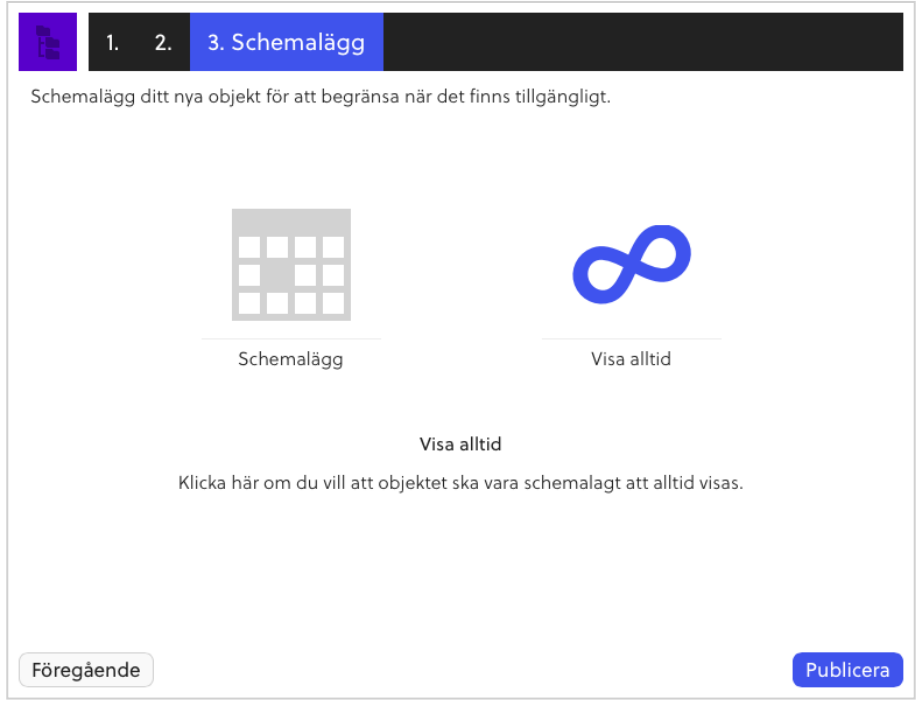

Då du klickar Publicera är din fil publicerad och kommer att visas på er skärm tills vidare.

Endast bilder kan beskäras. Om du väljer en annan filtyp kommer du gå direkt till NOTERA:schemaläggningsalternativet och inte se beskärningsvyn.

### Mallar

Efter att du har klickat på Mallar kan du välja bland era färdiga mallar eller utgå ifrån en tom mall (detta alternativ kan vara låst till användare med vissa rättigheter).

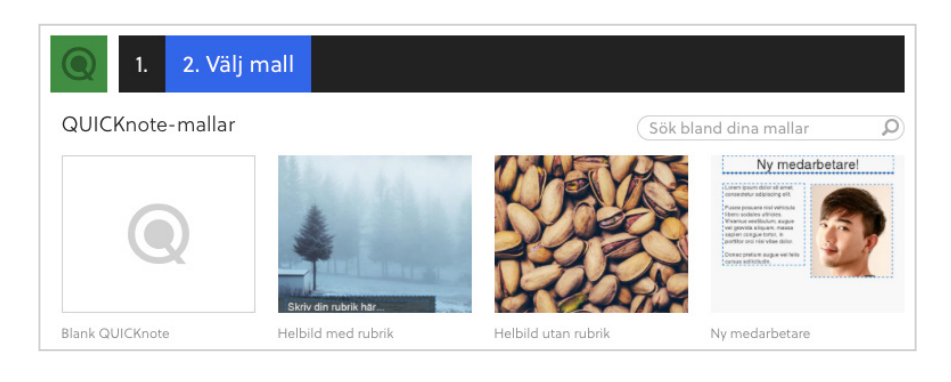

Klicka på den mall du vill använda.

I det här exemplet väljer vi mallen Ny medarbetare.

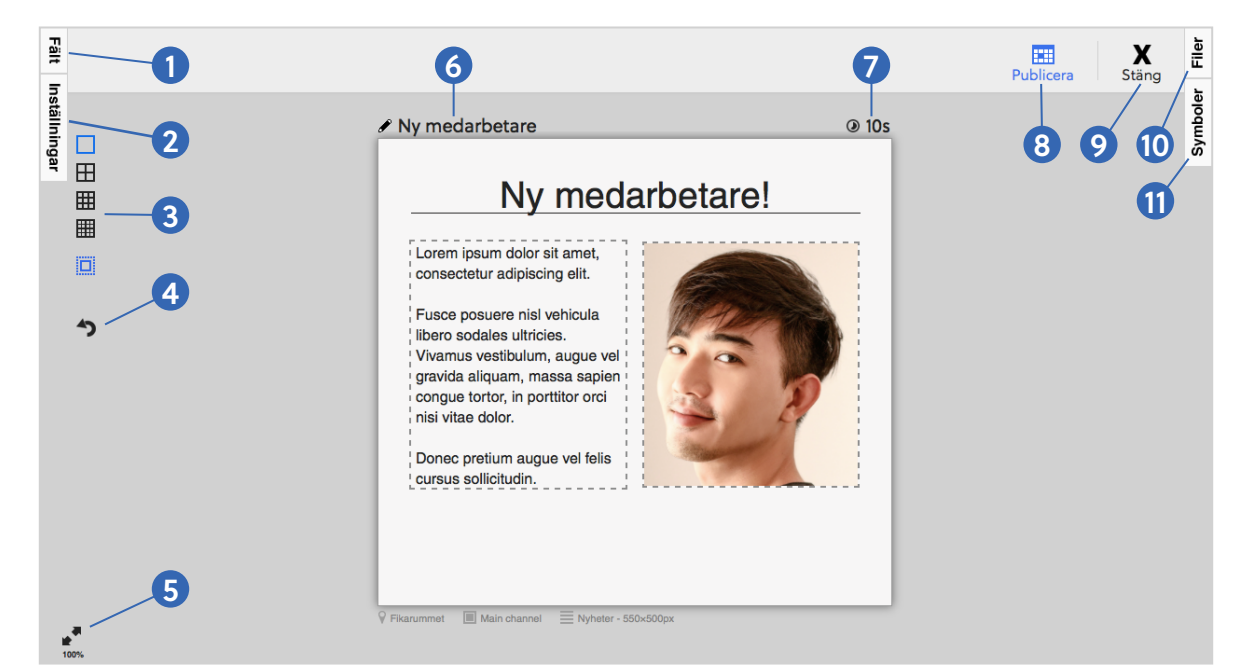

1. Fält Fäll ut menyn Fält.

#### 2. Inställningar

Fäll ut menyn Inställningar.

#### 3. Rutnät

Aktivera/avaktivera rutnät. Syns då ett fält flyttas över bakgrunden.

#### 4. Ångra

Ångra den senaste ändringen.

5. Zoom Zooma in eller ut.

6. Rubrik i spellistan Vad objektet ska heta i spellistan.

7. Spellängd Hur många sekunder objektet ska visas på skärmen.

#### 8. Publicera

Publicera och gå vidare till Schemaläggning.

9. Stäng Stäng utan att spara.

10. Filer Fäll ut Mediabiblioteket.

11. Symboler Fäll ut biblioteket med symboler.

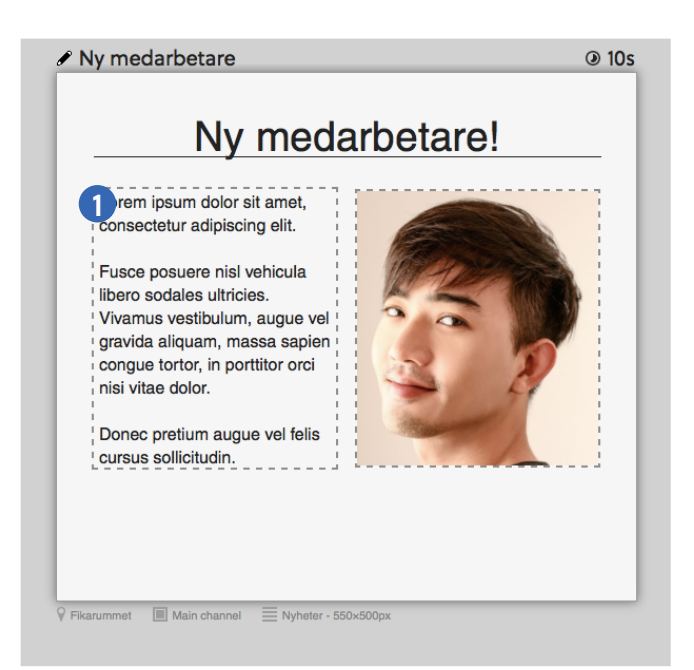

Mallen är uppbyggd av fält. De fält som kan redigeras är märkta med en streckad ram. I exemplet finns ett textfält och ett bildfält som kan redigeras, medan rubriken är låst och därmed inte kan ändras.

Huruvida ett fält är låst eller om det kan redigeras beror på rättighetsinställningar.

#### För att redigera ett textfält:

1. Dubbelklicka på textfältet och ändra texten så som du vill ha den.

#### För att redigera ett bildfält:

1. Klicka på bildfältet. Paletten Ändra bild blir nu synlig.

Om bildfältet redan innehåller en bild syns nu eventuell beskärning utanför bildfältet.

2. Klicka på Ändra bild. Nu fälls menyn Filer ut.

3. Välj en redan uppladdad bild från någon av dina mappar eller ladda upp en bild.

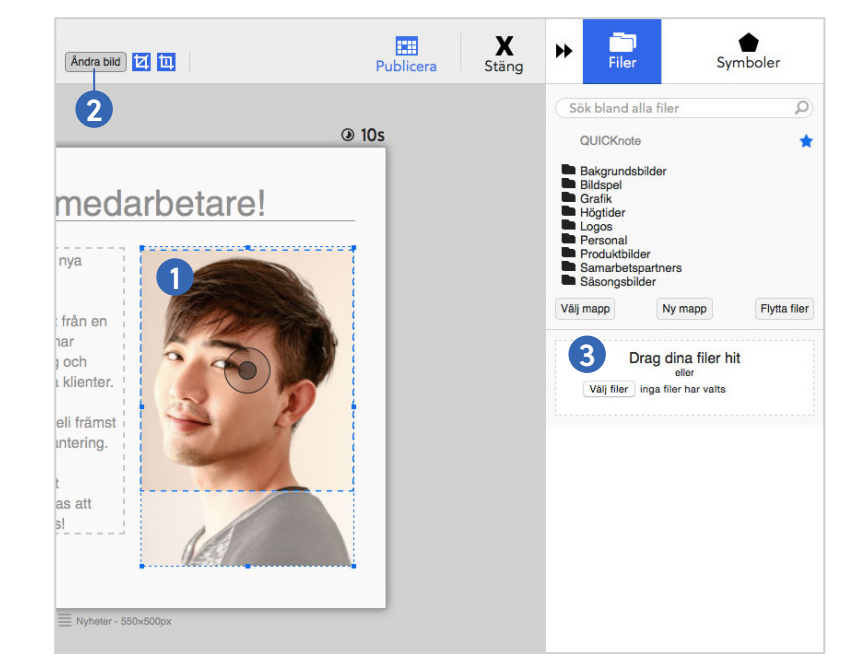

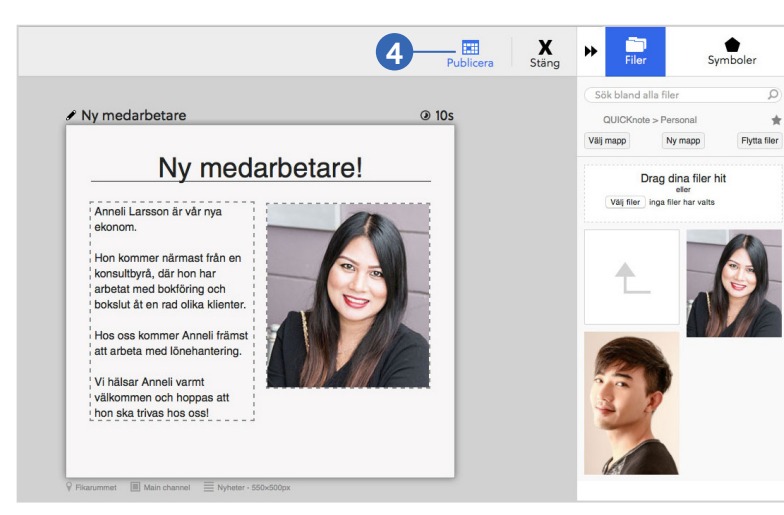

I exemplet laddade vi upp en bild som var anpassad efter bildfältet till mappen Personal. Du kan även beskära bilder via Mallar (se Mallar: Beskära bilder, sida 14).

4. Då du har redigerat de fält du vill redigera, klicka på Publicera och gå vidare till schemaläggningen (se Schemaläggning, sida 16).

## Mallar: Beskära bilder

Om du inte har möjlighet att på förhand anpassa en bild som ska publiceras i en mall kan du göra det direkt i PLAYipp Manager.

Välj en mall. Klicka på bildfältet och sedan på Ändra bild. Du kan nu välja att antingen ladda upp en ny bild eller använda en bild som redan är uppladdad bland dina filer.

Då du har valt bild och vill beskära den:

1. Se till så att både Cropläge och Beskärläge är aktiverade (ikonerna blir blåa).

2. Ta tag i en av bildens hörnpunkter och förstora bilden genom att dra hörnpunkten utåt.

3. Då du har dragit i bildens hörnpunkter visas den del av bilden som kommer att beskäras bort som gråtonad.

4. Då du är nöjd med bildens storlek kan du dra och släppa bilden, för att ändra dess placering i bildfältet.

NOTERA:

Om du istället för en hörnpunkt tar tag i en annan punkt och drar i bilden kommer den att skalas om oproportioneligt.

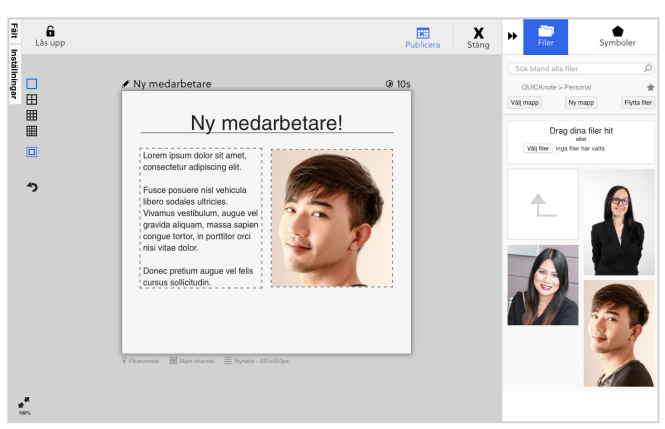

Före: Vi har valt en mall med ett bildfält som kan redigeras.

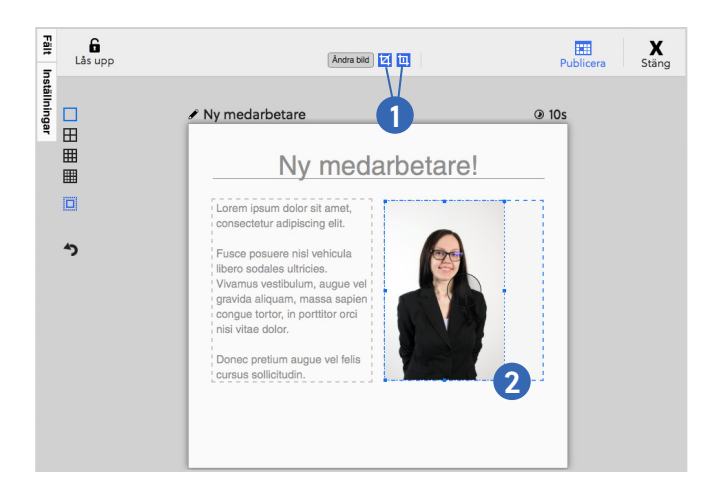

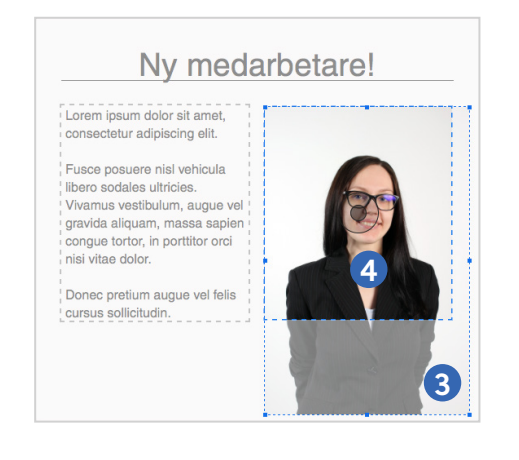

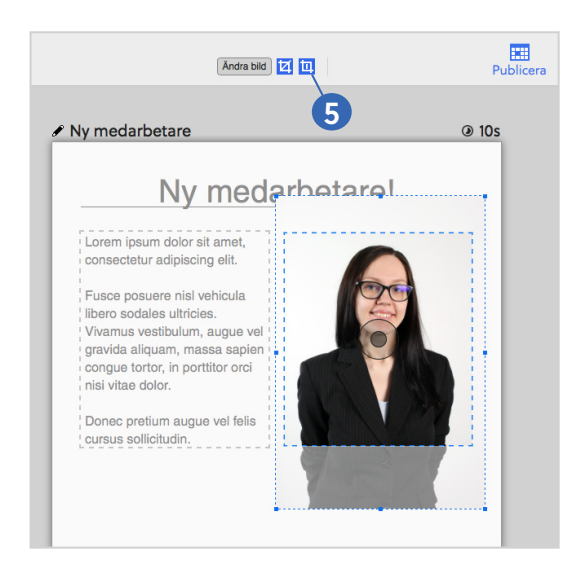

5. Då du har placerat bilden där du vill ha den - avaktivera cropläget för att ge bilden dess nya beskärning.

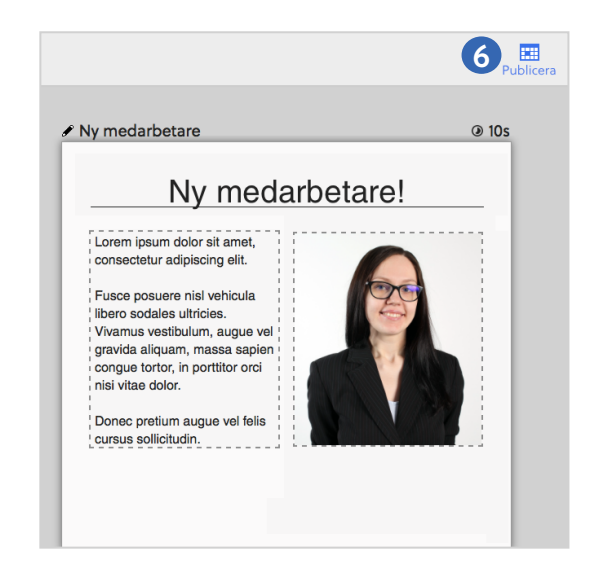

6. Du kan nu fortsätta att redigera mallens övriga fält eller välja att klicka på Publicera.

#### NOTERA:

Då du beskär en bild genom att dra i dess hörpunkter zoomar du i bilden. Om bilden egentligen är mindre än mallens bildfält och du dessutom zoomar i bilden kan bilden upplevas som pixlig då den visas på era skärmar.

# Schemaläggning

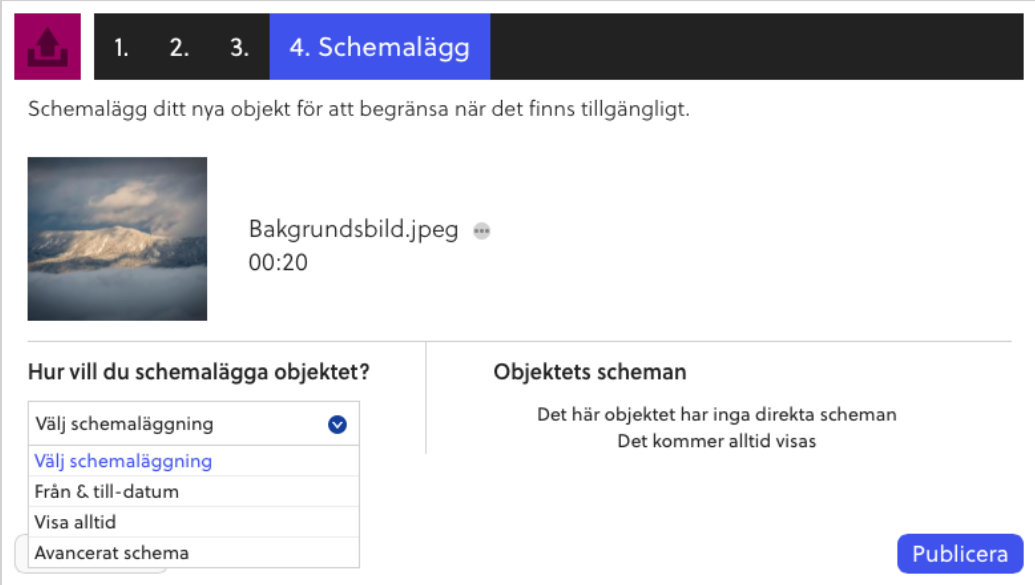

Det finns tre olika schemaläggninsalternativ:

Från & till-datum: Ange när objektet ska börja / sluta visas.

Visa alltid: Objektet visas från och med nu och tills vidare.

Avancerat schema: Ange vilka veckordagar samt vilka tider objektet ska visas.

### Från & till-datum

1. Ange datum och klockslag i kalendern under När ska det börja visas? (görs inget val börjar objektet visas omgående).

2. Ange datum och klockslag i kalendern under När ska det sluta visas? (görs inget val visas objektet tills vidare).

Klicka sedan Publicera.

### Hur vill du schemalägga objektet? Välj schemaläggning Välj schemaläggning Från & till-datum Visa alltid Avancerat schema

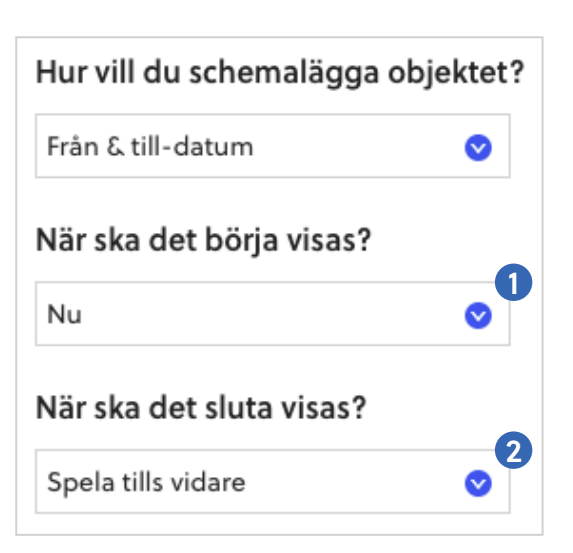

## Visa alltid

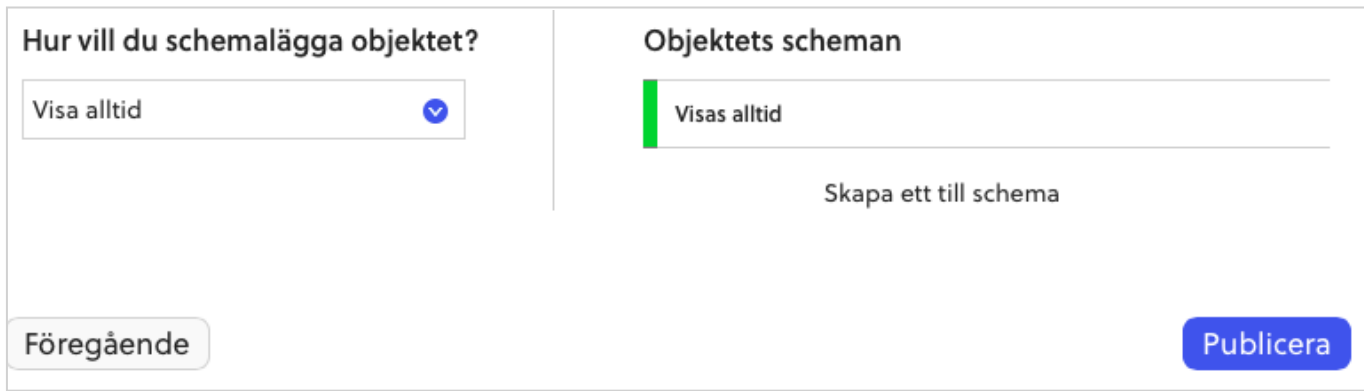

Välj Visa alltid och klicka sedan på Publicera om du vill att objektet ska visas från och med nu och tills vidare.

### Avancerat schema

Med Avancerat schema kan du skapa anpassade schemaläggningar, t.ex att ett objekt enbart ska visas på fredagar eller under lunchtid på vardagar.

1. Välj om objektet ska visas samma eller olika tider varje dag.

I det här exemplet väljs Olika tider varje dag.

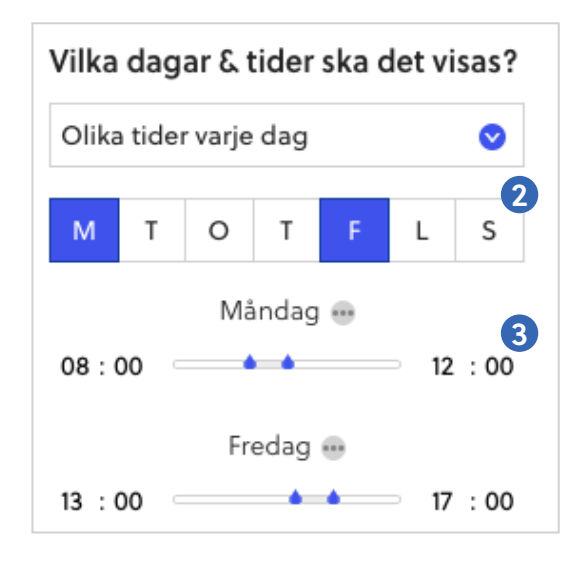

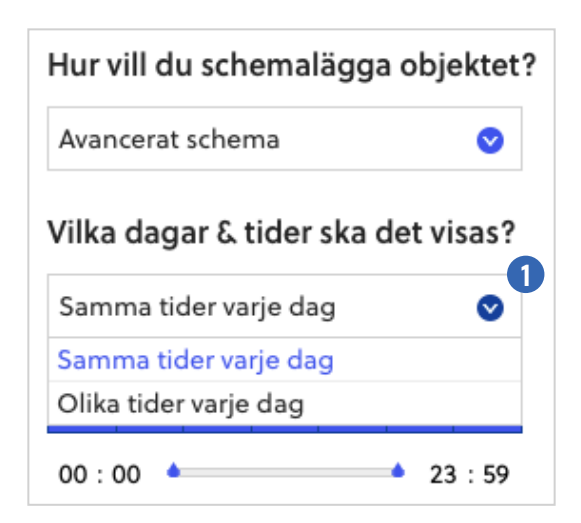

2. Klicka på veckodagarna och ange vilka dagar objektet ska visas (blått = objektet visas, vitt = objektet visas inte).

3. Använd reglagen eller klockfälten för att ange mellan vilka tider objektet ska visas.

I exemplet ska objektet visas måndag förmiddag + fredag eftermiddag.

Efter varje veckodag finns en Visa mer-ikon ( ). Genom att klicka på den kan du skapa flera schemaläggningsbara tidsspann per dag. NOTERA:

4. Ange datum och klockslag i kalendern under När ska det börja visas (görs inget val börjar objektet visas omgående).

5. Ange datum och klockslag i kalendern under När ska det sluta visas (görs inget val visas objektet tills vidare).

I exemplet till höger har vi angett att objektet endast ska visas under en vecka i september. Det i kombination med vårt avancerade schema innebär att objektet kommer att visas:

Måndag 5 sep, klockan 08:00 - 12:00 Fredag 9 sep, klockan 13:00 - 17:00

Övrigt om Schemaläggning

Övrig tid kommer objektet inte att visas.

Hade vi inte angett datum och klockslag under När ska det sluta visas hade objektet

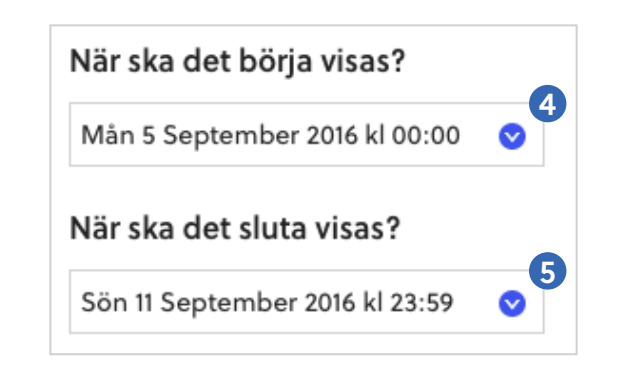

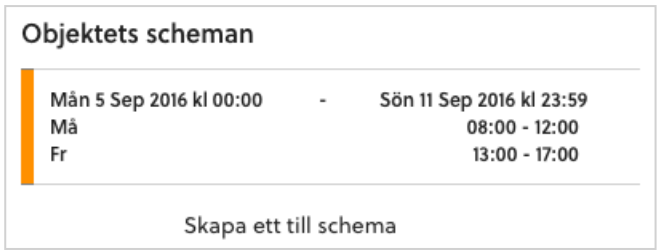

visats varje måndag förmiddag och fredag eftermiddag från tidpunkten under När ska det börja visas och tills vidare.

Då vi är nöjda med schemaläggningen klickar vi Publicera.

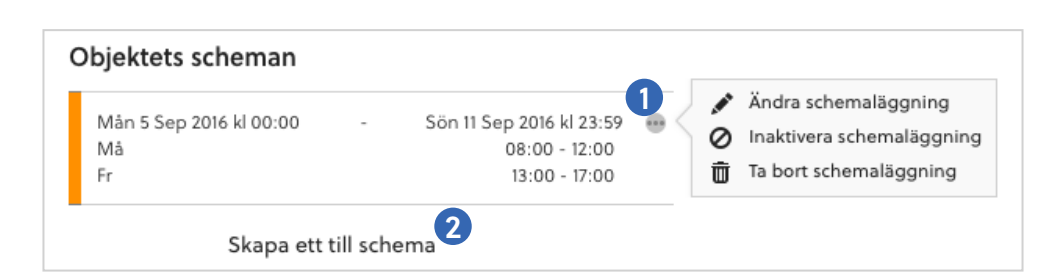

1. Håll pekaren över en schemaläggning för att få fram Visa mer-ikonen. Under den kan du välja att ändra, inaktivera eller ta bort en schemaläggning.

2. Klicka på Skapa ett till schema för att ge objektet ytterligare en schemaläggning.

#### TIPS:

Genom att kombinera flera avancerade schemaläggningar kan en riktigt flexibel schemaläggning uppnås.

# Bildbeskärning

En uppladdad bild kan beskäras direkt i PLAYipp Manager.

De verktyg du kan använda är:

1. Zoom: Zooma in och ut genom att dra reglaget åt höger och vänster.

2. Centrera: Placerar bilden mitt i skrärmytan samt återställer bilden från inzoomat läge.

3. Skala 1:1 (100%): Centrerar och zoomar in bilden till 100% av dess storlek utan att ändra dess propotioner.

4. Fyll: Centrerar och zoomar automatiskt bilden för att fylla skärmytans höjd och bredd utan att ändra bildens proportioner.

När du har beskurit bilden kan du dra den över ytan och släppa den där du vill placera bilden. Då du är nöjd, klicka på Spara.

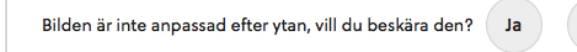

Nei

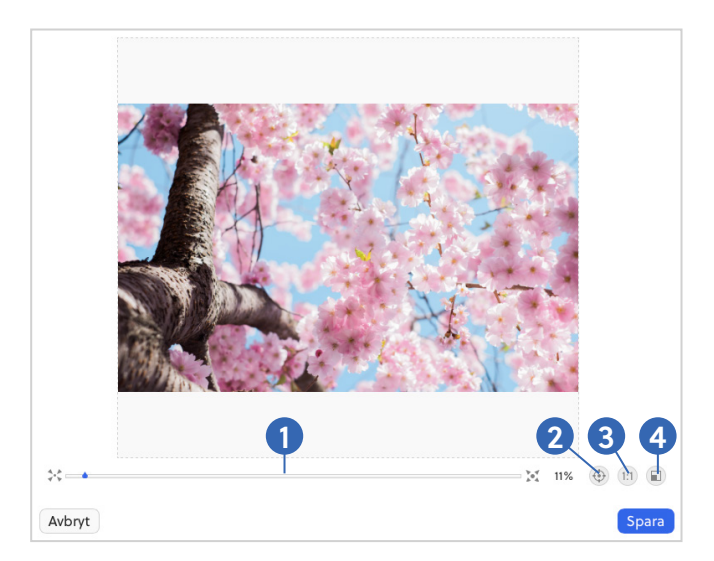

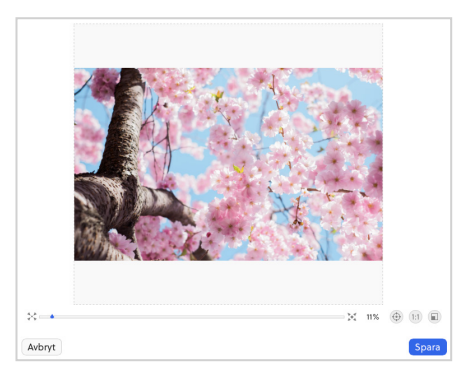

Steg 1: En högupplöst bild har laddats upp till en yta.

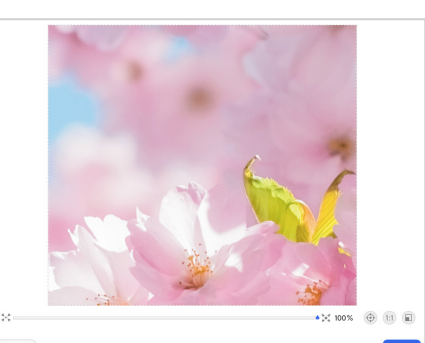

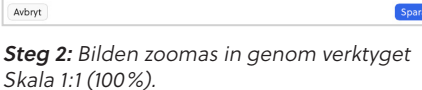

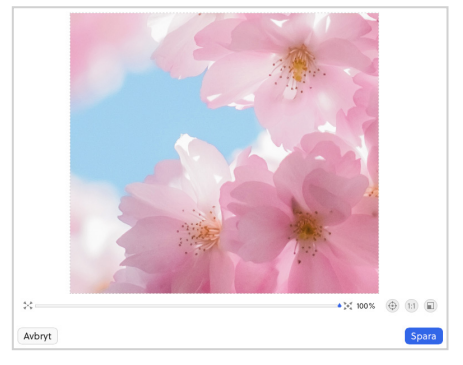

Steg 3: Den inzoomade bilden har placerats om på ytan. Vi är nöjda och klickar på Spara.

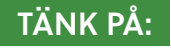

Ju mer du zoomar i en bild desto lägre blir bildens faktiska upplösning på skärmen. Att använda en bild som är mindre än skärmytan och dessutom zooma in i den kommer att ge ett sämre slutresultat.

# Snabbpublicera

Genom att dra bilder, videos eller dokument direkt från datorn och släppa dessa i en spellista kan du snabbpublicera med PLAYipp Manager.

### Gör så här:

1. Använd strukturen för att välja den grupp eller plats du vill publicera till.

2. Klicka på den skärmyta som ska uppdateras.

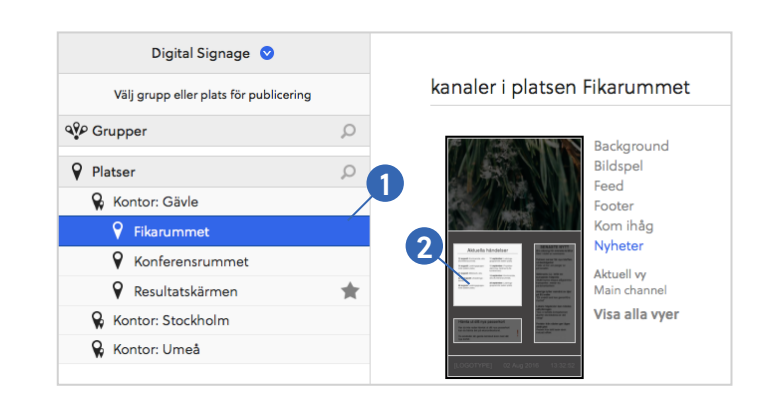

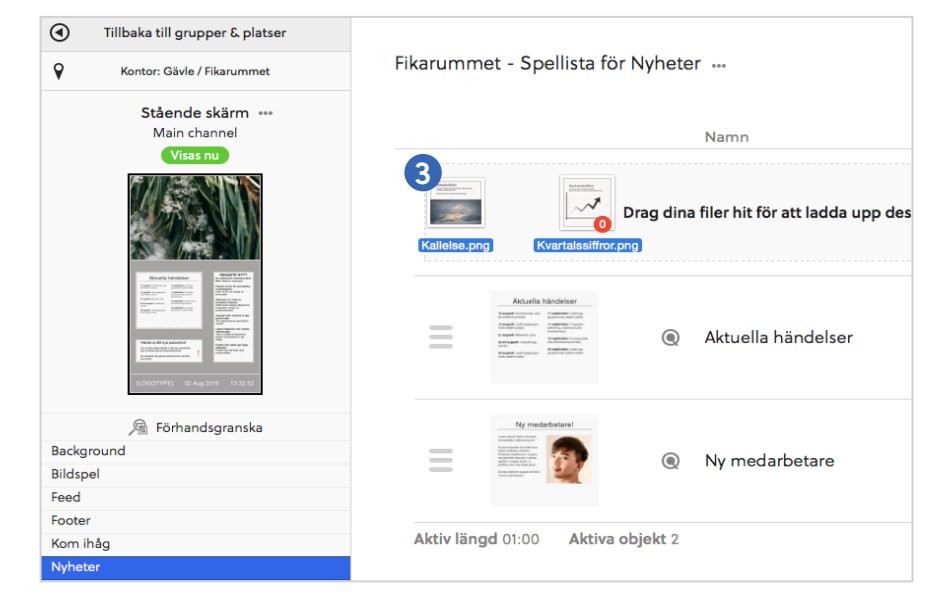

Då en skärmyta har valts visas spellistan för denna yta.

3. Dra och släpp filen/filerna ovanför spellistan.

Då filerna har laddats upp kan de redigeras (se nästa sida).

**O** Om en uppladdad bildfil inte är anpassad efter skärmytan kan du välja att beskära den direkt i PLAYipp Manager

(se Bildbeskärning, sid 19). Om ingen beskärning görs försöker bilden automatiskt anpassa sig efter ytans storlek.

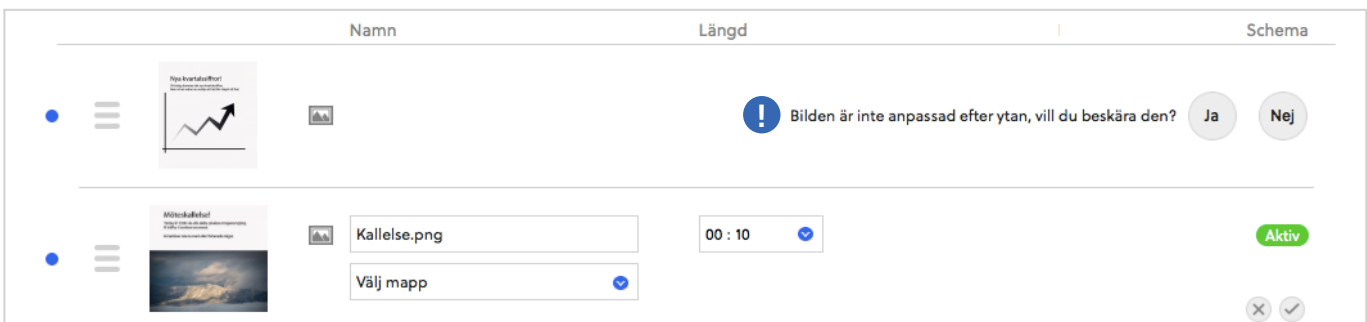

Då filen är uppladdad finns det flera inställningar som kan göras.

4. Döpa om spellisteobjektet. Namnet kommer inte synas annat än i spellistan samt som rubrik i Mobile View. Döps inte objektet om får det samma namn som den uppladdade filen hade.

5. Välja i vilken mapp filen ska sparas (obligatoriskt).

6. Ange spellängd (hur länge objektet ska visas innan nästa objekt börjar visas). Görs ingen inställning kommer objektet att synas i 10 sekunder, vilket kan vara för kort för vissa längre textbaserade budskap.

7. Ändra schemaläggningstyp. Görs ingen inställning kommer objektet att visas från och med nu och tills vidare. För beskrivning av schemaläggning, se Schemaläggning på sida 16.

8. Spara/Avbryta publiceringen.

När du klickat Spara finns det nypublicerade objektet i er spellista. Du kan nu:

9. Sortera i vilken ordning som objekten ska synas genom att dra och släppa objekten.

10. Aktivera publiceringen omgående eller vänta tills spellistan automatiskt uppdateras efter 3 minuter.

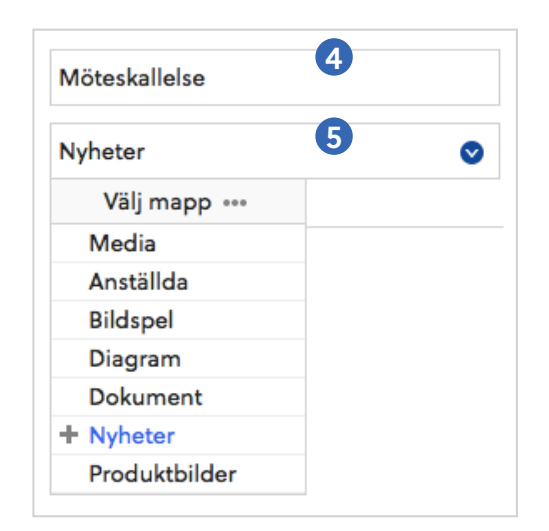

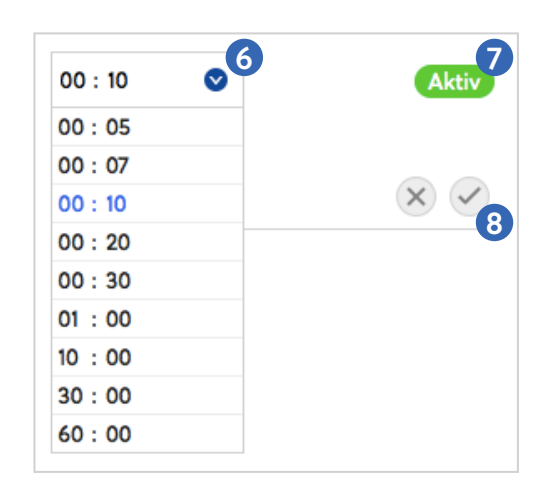

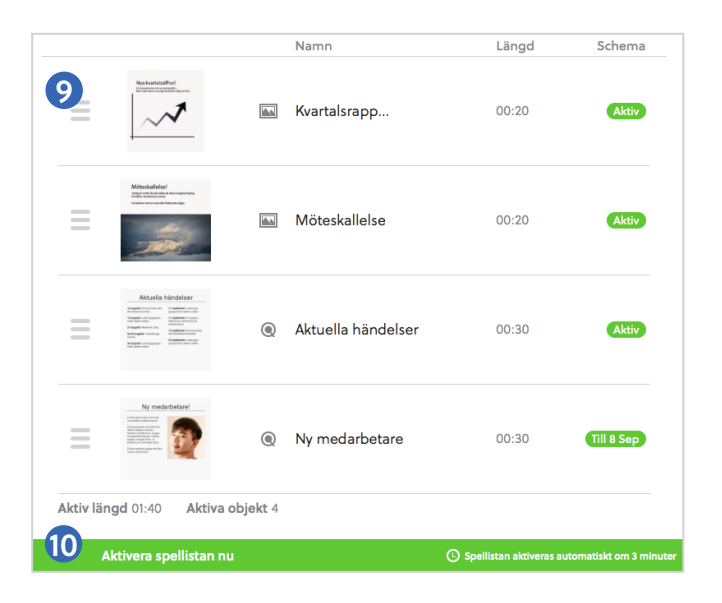

#### TÄNK PÅ:

Dokument (PDF, PPT, Excel etc) som laddas upp kan inte beskäras i PLAYipp Manager. Tänk på att anpassa dessa efter ytan redan innan du laddar upp dem. Se tips på sida 7.